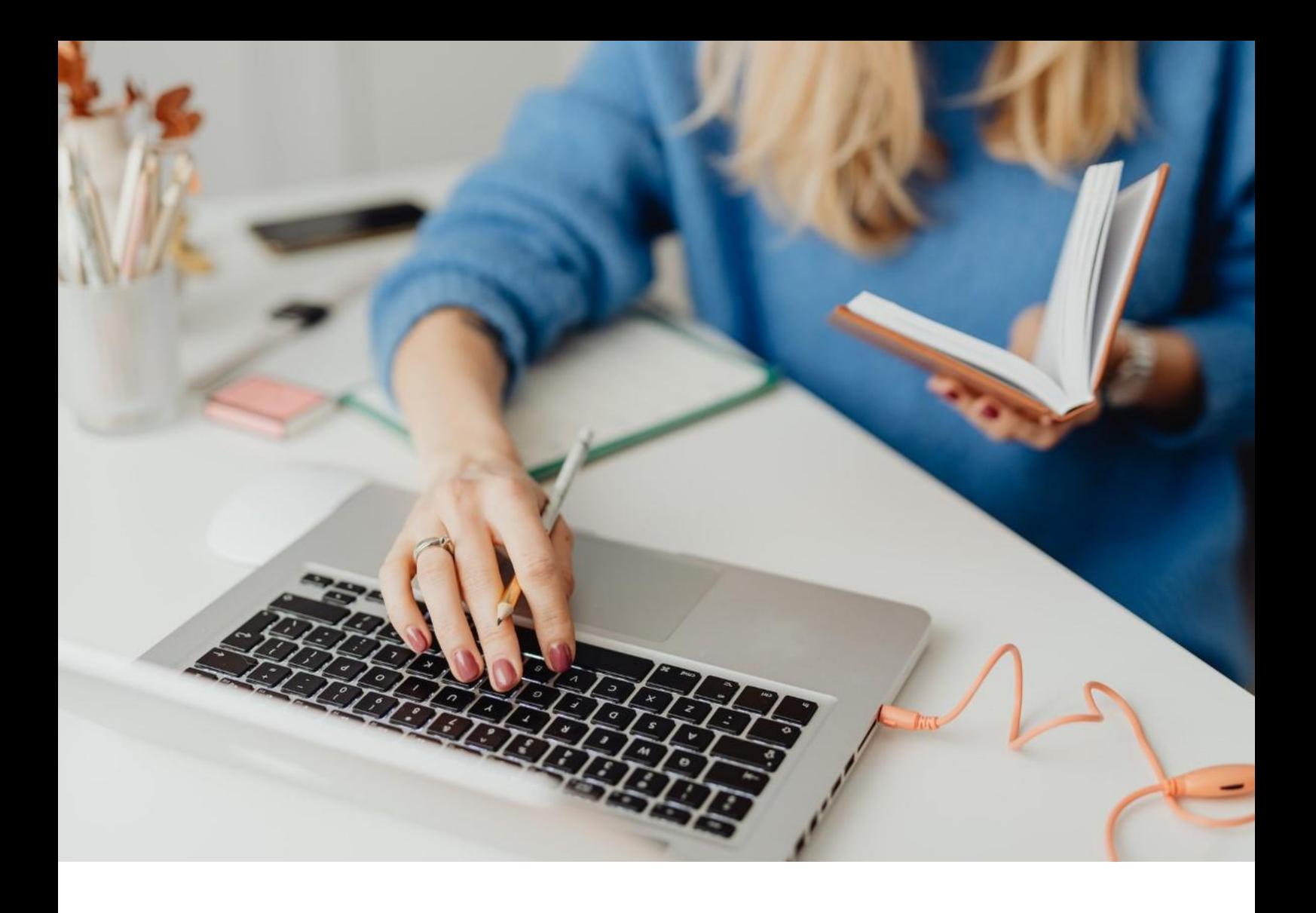

## **[WORKSPACE]**

Verfahren für die Erstanmeldung

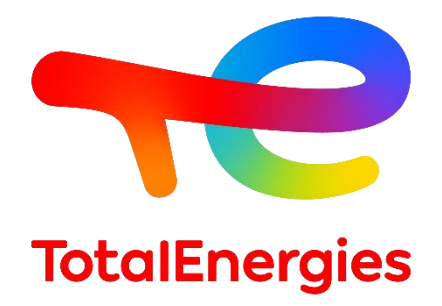

Februar - 2024

# INHALT

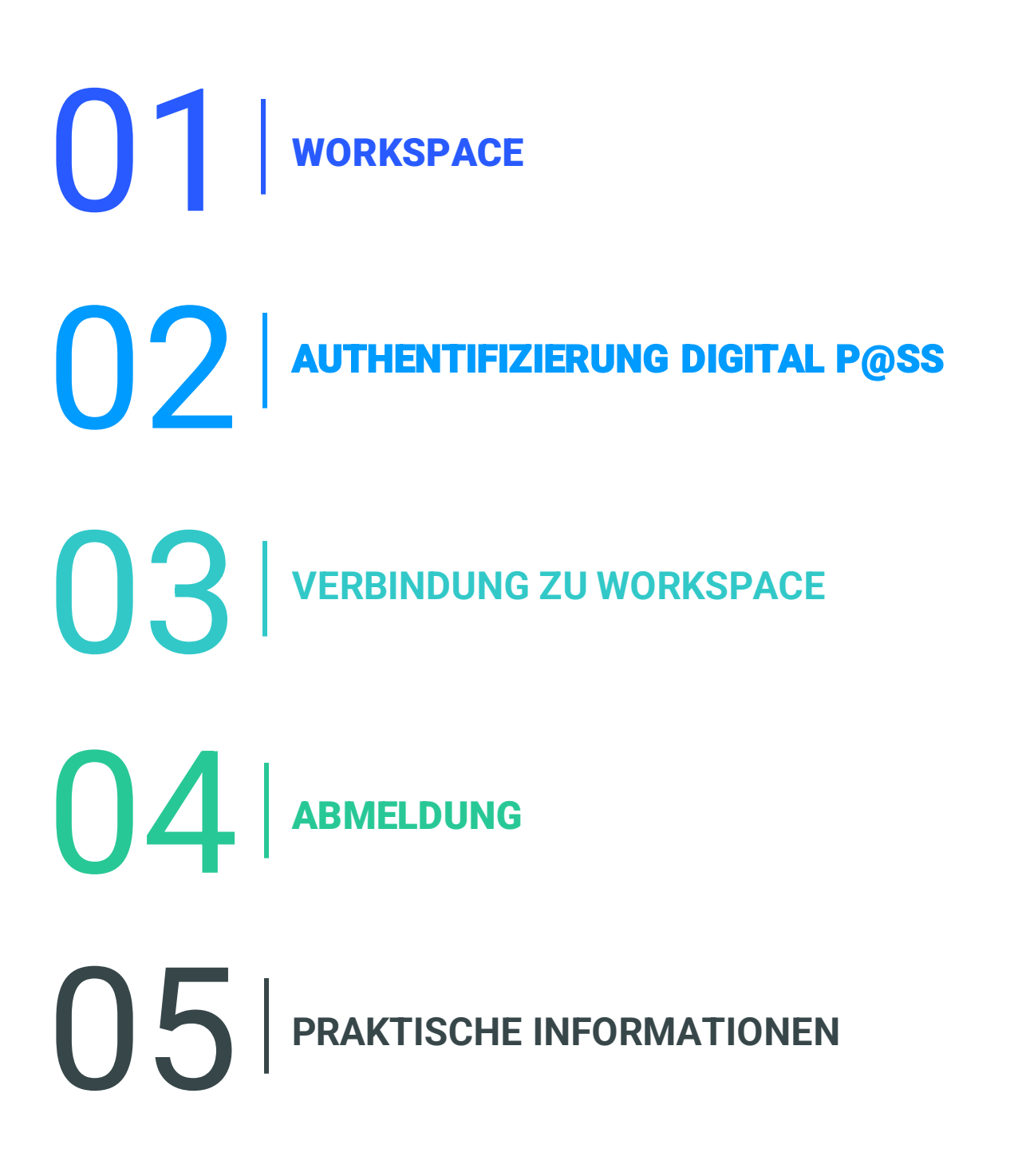

01 **WORKSPACE**

## **1.1 - PRÄSENTATION**

- **WORKSPACE** ist die Plattform, die Ihnen den Zugang zu allen **Ressourcen ermöglicht**, die Sie täglich nutzen.
- Sie können über das Authentifizierungsmittel **Digital P@ss** auf diese Lösung zugreifen.
- Dieses System stellt **sichere Mittel** für eine Fernverbindung zur Verfügung, wenn Sie sich an einem **Nicht-VISION-Arbeitsplatz** befinden.

### **1.2 - NEUE FUNKTIONEN**

▪ **Plattformübergreifend**: Mac-, Linux- und Windows-Betriebssysteme.

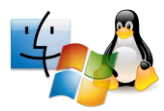

▪ **Multi-Browser**: Zugriff über Internet Explorer, Chrome und Safari.

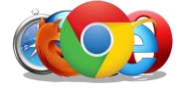

▪ **Hyperkonnektivität**: Zugriff auf Ihre Ressourcen über verschiedene Medien.

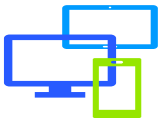

## **1.3 - VORAUSSETZUNGEN**

- Sie verfügen über eine **Internetverbindung**.
- Sie die erforderlichen **Komponenten mit Administratorrechten** für Ihre Arbeitsstation.
- Installieren Sie die Komponente **First-Time Installer**.
- **Installieren Sie Helium Backup**, um die Browserkonfiguration im Falle eines Vorfalls beizubehalten.

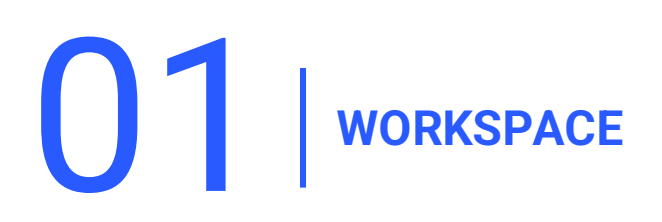

## **1.4 - INSTALLATION DER VORAUSSETZUNG**

Laden Sie das erstmalige **First-Time Installerherunter** und installieren Sie es mit **Administratorrechten**.

Überprüfen Sie [hier](https://workspace-access.total/public/share/pages/prerequisites.html) die Voraussetzungen Weitere Informationen*[FAQ:](https://workspace-access.total/public/share/pages/faq.html) So verwenden Sie das erstmalige Workspace-First-Time Installer* 

1. Klicken **Next.**

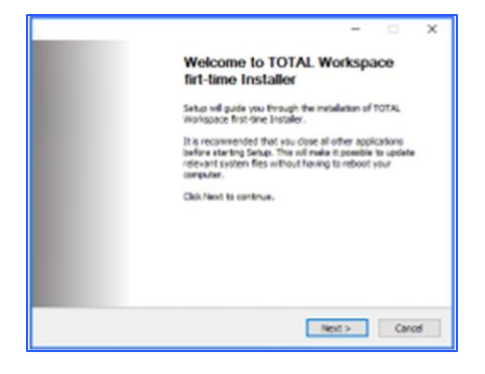

2. Klicken **I Agree.**

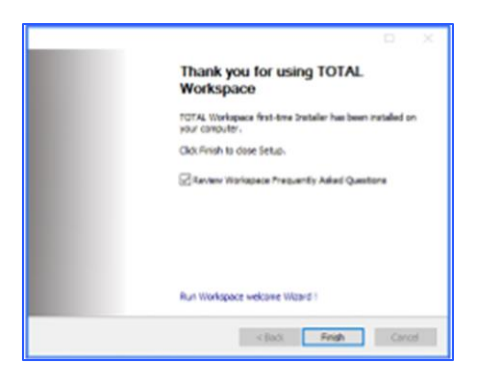

3. Klicken **Finish.**

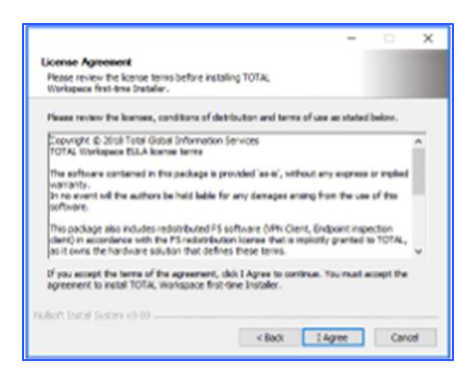

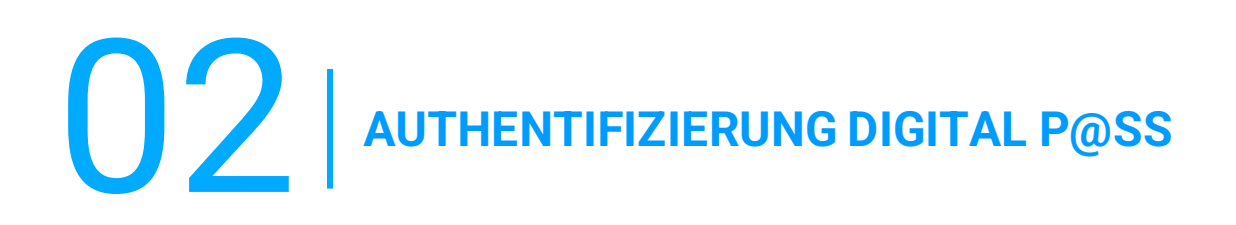

- **·** Digital P@ss ist ein Authentifizierungssystem, das einen sicheren Zugriff auf Worskspace ermöglicht.
- **·** Informationen zu Digital P@ss finden Sie in der folgenden Dokumentation: [https://workspace.totalenergies.com/public/share/downloads/DigitalPass\\_V2-](https://workspace.totalenergies.com/public/share/downloads/DigitalPass_V2-Enrollment-Guide_EN.pdf) [Enrollment-Guide\\_EN.pdf](https://workspace.totalenergies.com/public/share/downloads/DigitalPass_V2-Enrollment-Guide_EN.pdf)

## **3.1 - MIT WORKSPACE VERBINDEN: ÜBER IHR HANDY**

Öffnen Sie den Plattformlink über Ihren gewohnten Browser: [https://workspace.totalenergies.com](https://workspace.totalenergies.com/)

#### **Identifizieren Sie sich über Digital P@ss**

1. Klicken Sie auf die Schaltfläche **Login.**

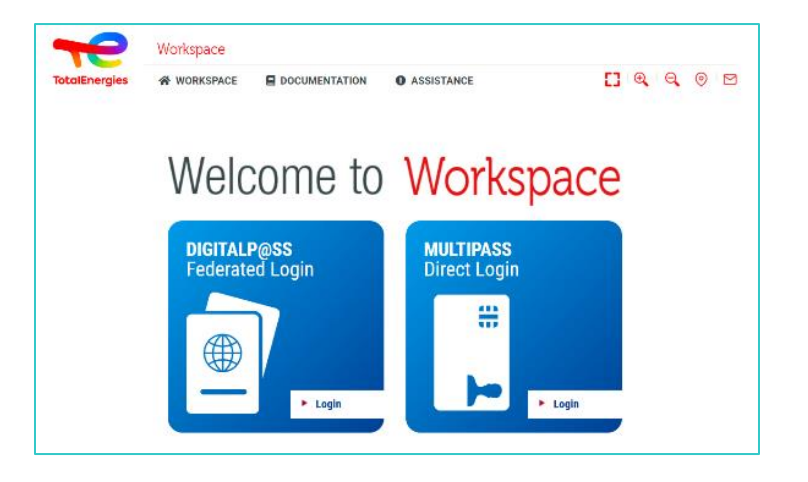

- 2. Geben Sie Ihre **IGG** in das dafür vorgesehene Feld ein.
- 3. Klicken Sie auf **Weiter**.

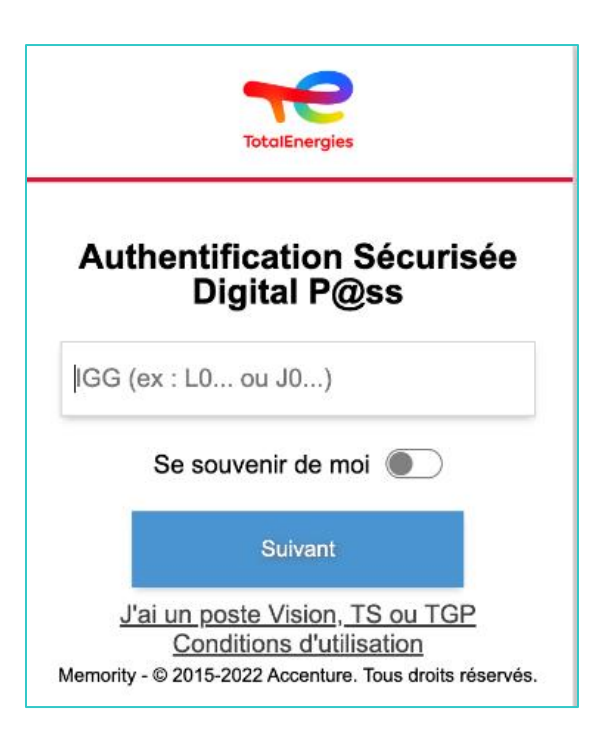

## **3.1 - MIT WORKSPACE VERBINDEN: ÜBER IHR HANDY**

- 4. Wählen Sie das **Gerät** aus, das Sie als Authentifizierungsmittel verwenden möchten.
- 5. Wählen Sie in diesem **Fall Mobilcode** aus.

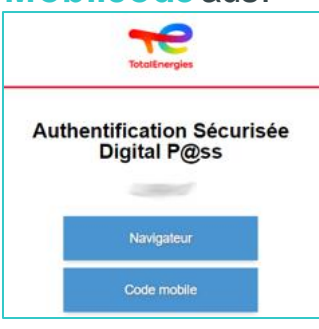

- 5. Sie werden **direkt** auf diese Seite **weitergeleitet**.
- 6. Eine Meldung wird angezeigt, um zu bestätigen, dass eine **Benachrichtigung** an Ihr registriertes **Mobiltelefon**gesendet wurde.

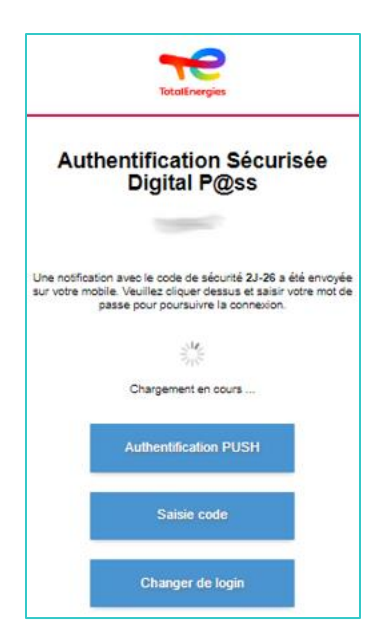

*Um sicherzustellen, dass Sie die richtige Authentifizierungsanforderung validieren, wird ein Sicherheitscode (z. B. 2D-26) angezeigt, der mit dem auf Ihrem Mobiltelefon empfangenen Code übereinstimmen muss.*

## **3.2 - MIT WORKSPACE VERBINDEN: ÜBER IHR HANDY**

5. Klicken Sie auf die erhaltene **Benachrichtigung**

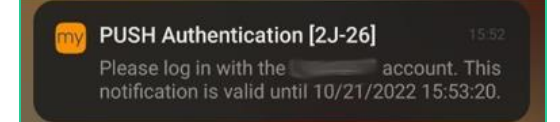

*Vergewissern Sie sich, dass der Sicherheitscode (z. B. 2D-26) mit dem auf der Webseite angezeigten übereinstimmt.*

- 6. Bestätigen Sie die **Authentifizierung**durch Eingabe Ihres **Passworts**.
	- Wenn der **Fingerabdruck** aktiviert ist, klicken Sie auf das Symbol, um die **Benachrichtigung**zu bestätigen.

Die Bestätigung der Authentifizierung wird **automatisch**an den **Browser gesendet**.

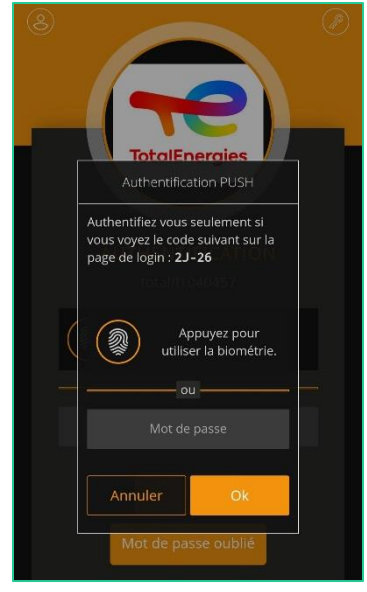

*Sie sind von Ihrem Handyaus mit Ihrer Plattform verbunden!*

## **3.3 - ANMELDEN BEI WORKSPACE ÜBER IHREN BROWSER**

Öffnen Sie den Plattformlink über Ihren gewohnten Browser: [https://workspace.totalenergies.com](https://workspace.totalenergies.com/)

#### **Identifizieren Sie sich über Digital P@ss**

1. Klicken Sie auf die Schaltfläche **Login with Digital Pass.**

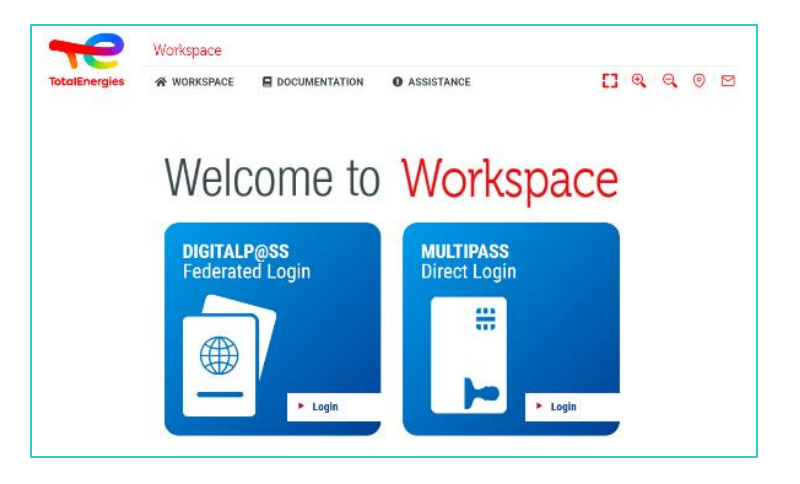

- 2. Geben Sie Ihre **IGG** in das dafür vorgesehene Feld ein.
- 3. Klicken **Nächster**.

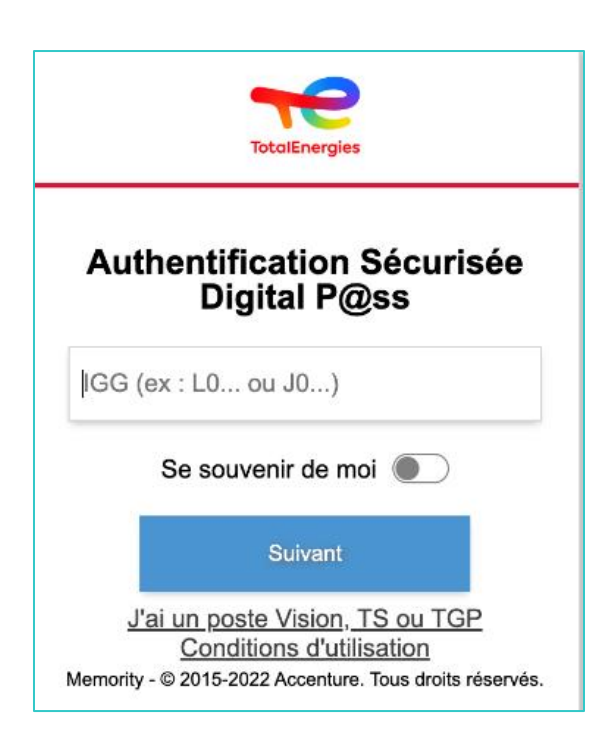

## **3.3 - ANMELDEN BEI WORKSPACE ÜBER IHREN BROWSER**

- 4. Wählen Sie das zu verwendende Gerät aus
- 5. Wählen Sie das **Gerät**aus, das Sie als Authentifizierungsmittel verwenden möchten.
- 6. Wählen Sie in diesem Fall **Browser**aus.

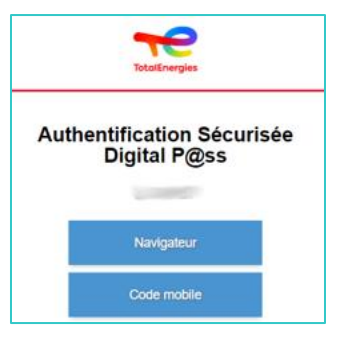

▪ Geben Sie Ihr Passwort ein und klicken Sie auf **Anmelden**.

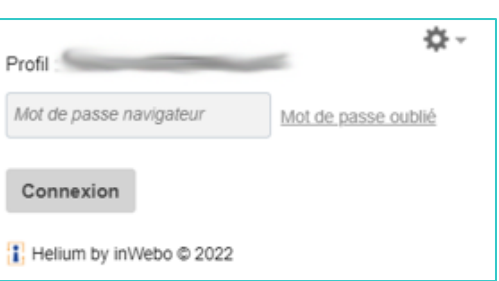

*Sie sind über Ihren Browser mit Ihrer Plattform verbunden!*

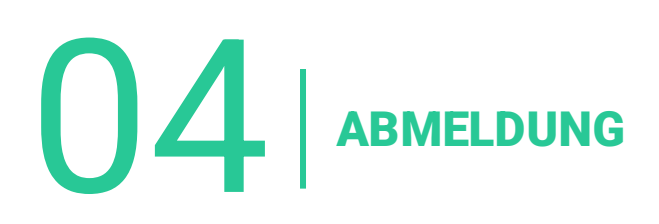

Um sich abzumelden, klicken Sie einfach auf die Registerkarte **Abmelden** oben rechts in der Benutzeroberfläche.

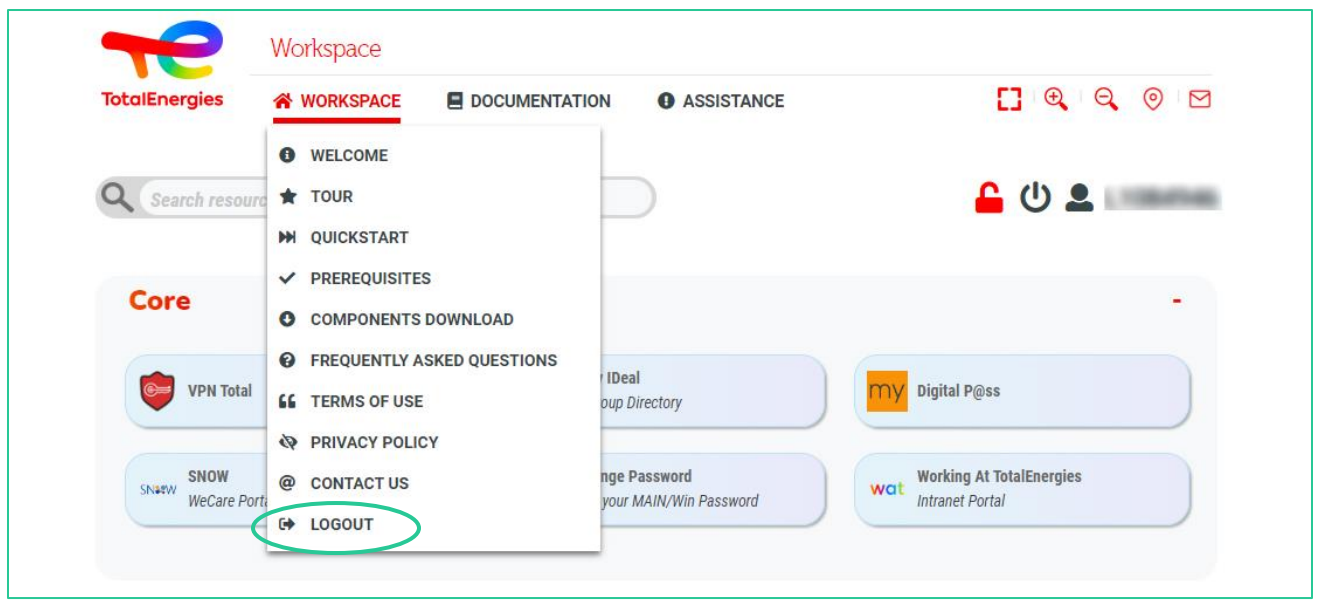

*Sie sind von Ihrer Plattform getrennt!*

05 **PRAKTISCHE INFORMATIONEN**

## **BENÖTIGEN SIE HILFE?**

- Der **WeCare Service Desk** steht Ihnen für weitere Informationen oder Unterstützung zu diesem Thema zur Verfügung.
- Bitte geben Sie an, dass Sie ein **Workspace-Benutzer** sind, wenn Sie sich an den Support wenden.
- Sie können den Workspace Service Desk im [WeCare-Portal](https://itsm.hubtotal.net/sp?id=kb_article&sys_id=f9b4c5091bd49110141997d19b4bcbf9) kontaktieren.

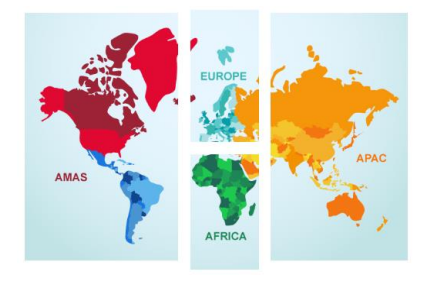

**Kontaktieren Sie Ihren WeCare Service Desk :** Zentrale Rufnummer: **[+33 1 47 44 33 21](tel:+33%201%2047%2044%2033%2021​)** oder**[abhängig von Ihrem Standort.](https://itsm.hubtotal.net/sp?id=kb_article&sys_id=f4f20af31b9db1d075dd642aab4bcb12)**

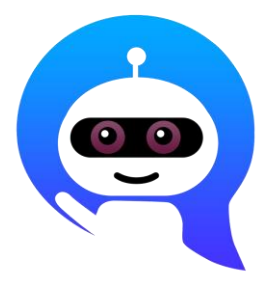

VerwendenSie Ihren **WeCare Companion**

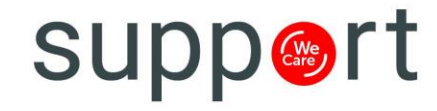

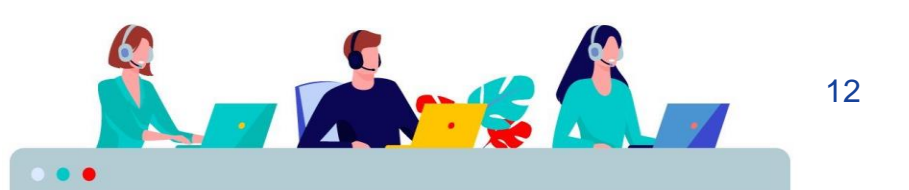